# PAGOS DE SERVICIOS

Nueva Banca Electrónica CMF

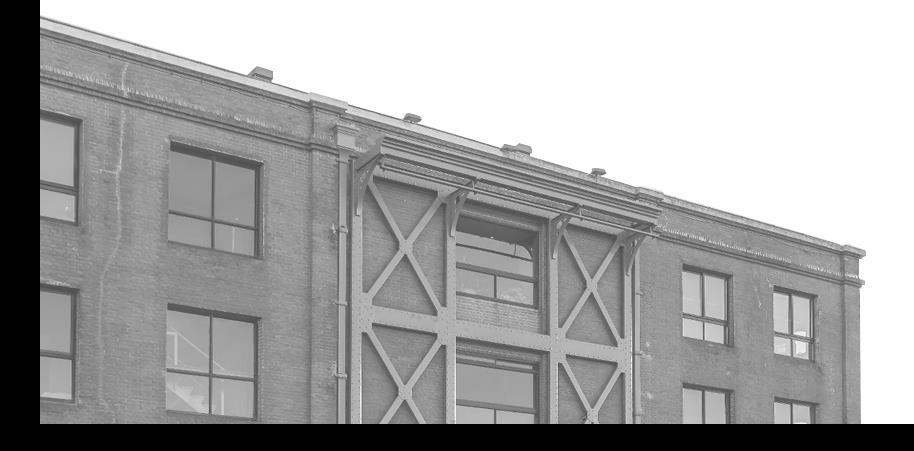

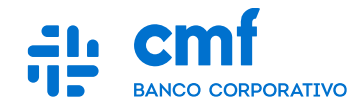

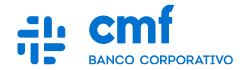

- **1. Consideraciones Iniciales.**
- **2. Menú de Acceso.**
- **3. Pasos para realizar un nuevo pago.**
- **4. Pasos para realizar un pago desde el menú contextual.**
- **5. Nuevo pago Pendiente de Firma (Módulo: Transacciones Pendientes).**
- **6. Historial de Transacciones (Visualización y Descarga de Comprobantes).**

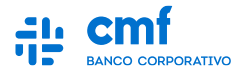

# **1- Consideraciones iniciales**

**Para utilizar el Producto Pago de Impuestos y Servicios desde el Home Banking Banca Electrónica CMF se necesita:**

- **Ser CLIENTE de Banco CMF.**
- **Haber realizado el ENROLAMIENTO en la plataforma para obtener sus credenciales (Usuario y Contraseña).**
- **Obtener la descarga de la App MOBILE desde el Store de Android o iOS.**

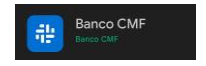

- **Poseer un TOKEN operativo desde el Mobile.**
- **Tener los PERMISOS necesarios para acceder a la funcionalidad con el rol de Apoderado, Administrador u Operador.**
- **Tener al menos una CUENTA habilitada para operar en el Canal.**

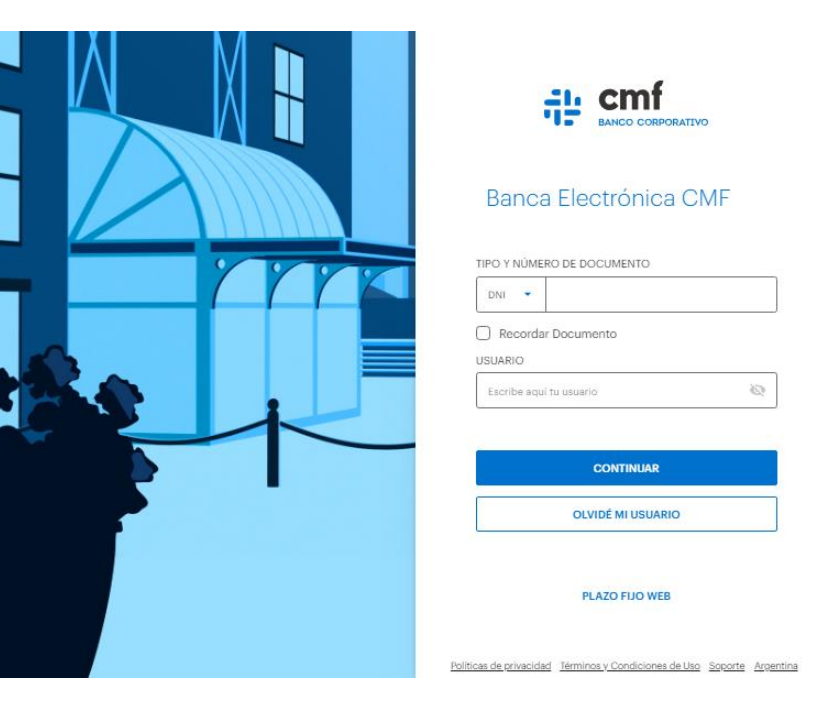

# **2- Menú de Acceso**

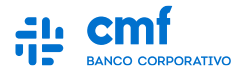

**Para realizar un pago de servicios ingresar al menú principal:**

- **Menú Lateral** →
- **Pagos** →  $\Theta$
- **Pagar servicios y AFIP.**

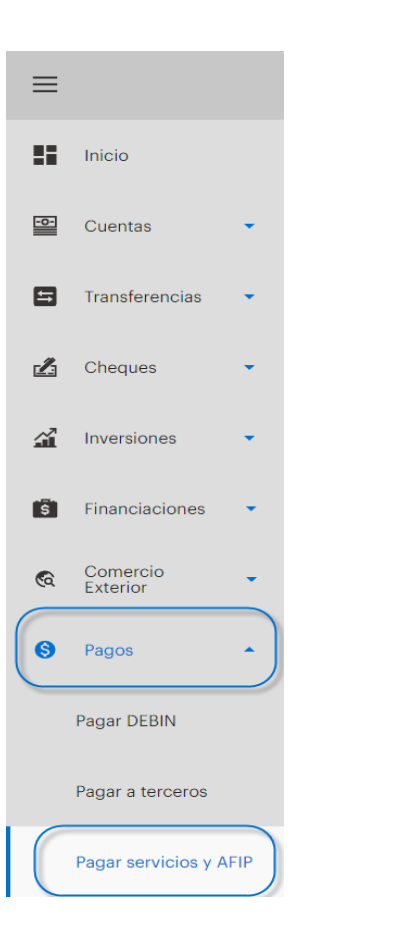

### **3.A- Realizar un pago**

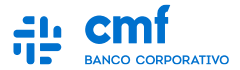

**En la siguiente pantalla podemos ver distintos tipos de filtros para poder consultar el o los Pagos.**

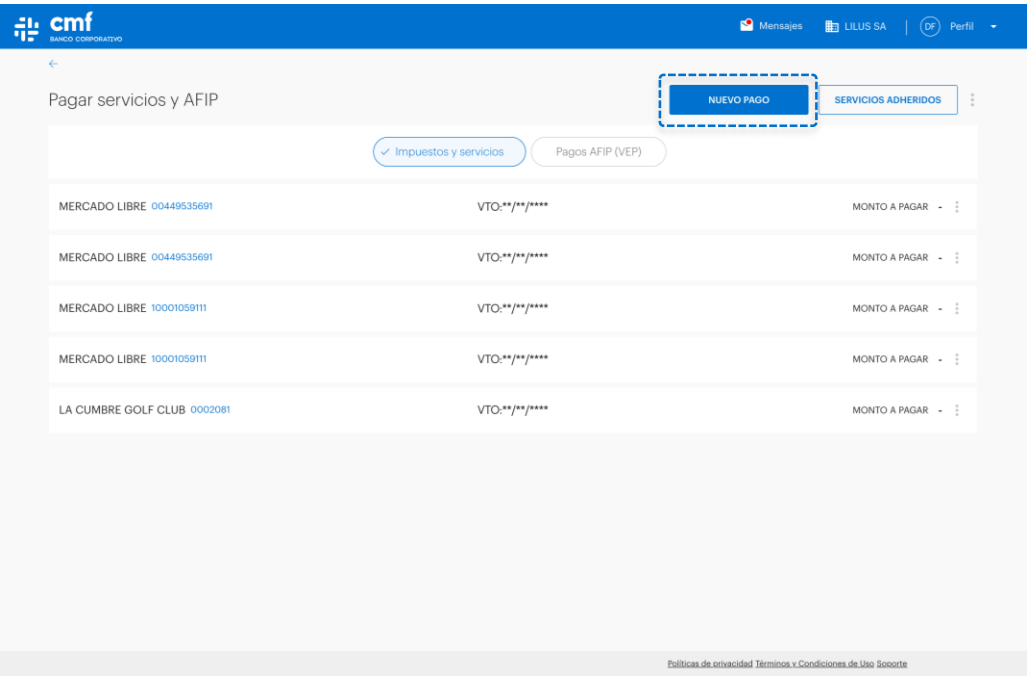

# **3.B- Realizar un pago**

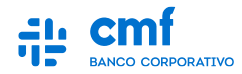

**Paso 1 - Una vez ingresada a "Nuevo pago" seleccionamos un rubro, un ente/empresa y completamos el campo de código de pago, luego clickeamos en el botón "Verificar".**

**Paso 2 - Una vez verificada nos mostrará ciertos datos para después seleccionar una cuenta de débito, y de manera opcional, podemos completar la referencia de pago, además podemos adherir el servicio simplemente ingresando una referencia del mismo.**

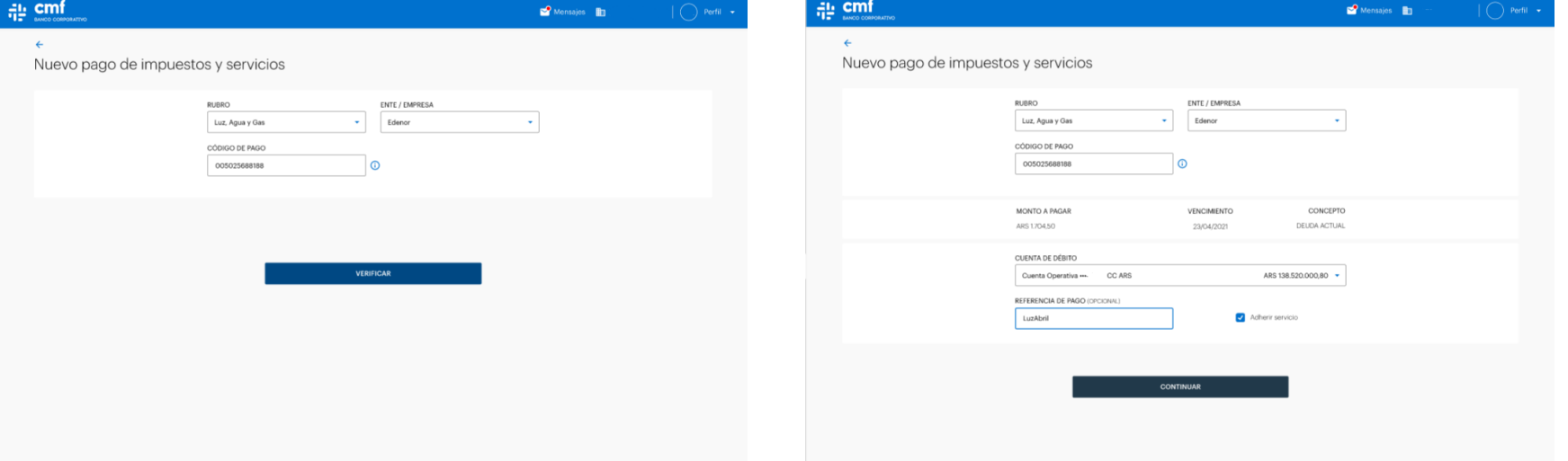

# **3.C- Realizar un pago**

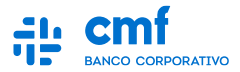

**Controle los datos del nuevo pago. Para continuar deberá completar el código de TOKEN que obtendrá desde la app Mobile y avance con el botón "Enviar".**

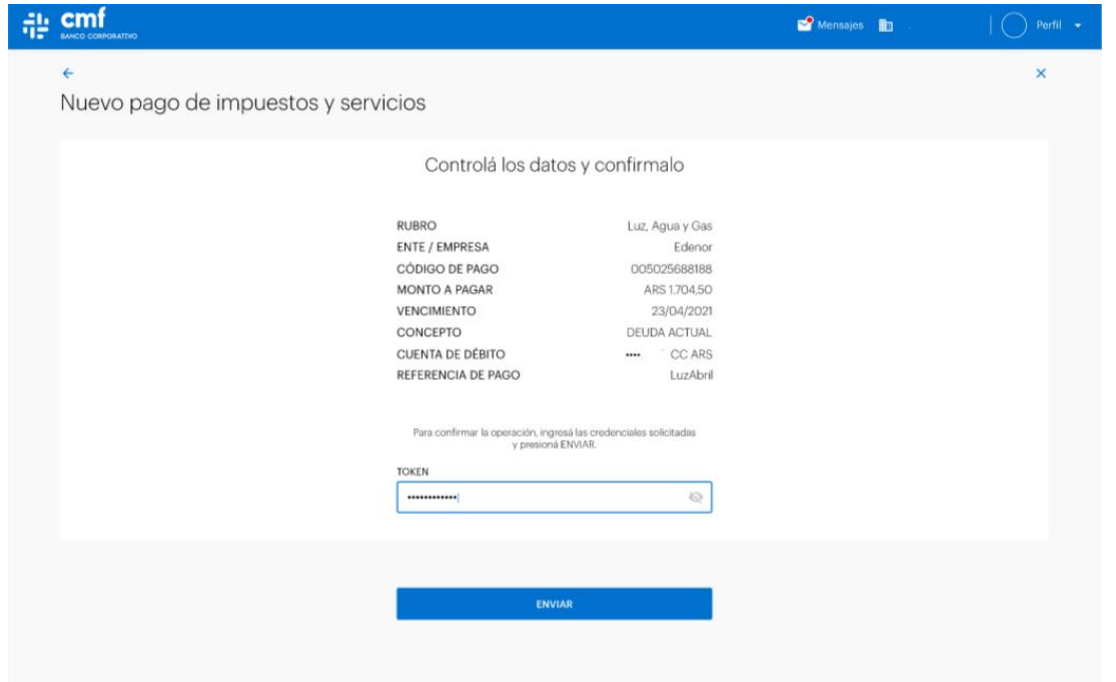

*Nota: En caso de operar esta funcionalidad desde la aplicación MOBILE, el código de TOKEN se completara automáticamente.*

# **3.D- Realizar un pago**

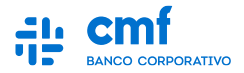

**En caso de que el Esquema de Firmas de la Empresa o del Individuo lo permita se realizará con éxito el pago, mostrando por pantalla el comprobante como muestra el ejemplo. Caso contrario el Pago quedará en el Módulo de "Transacciones Pendientes" para que pueda ser completada por los firmantes que el esquema de firma lo requiera.**

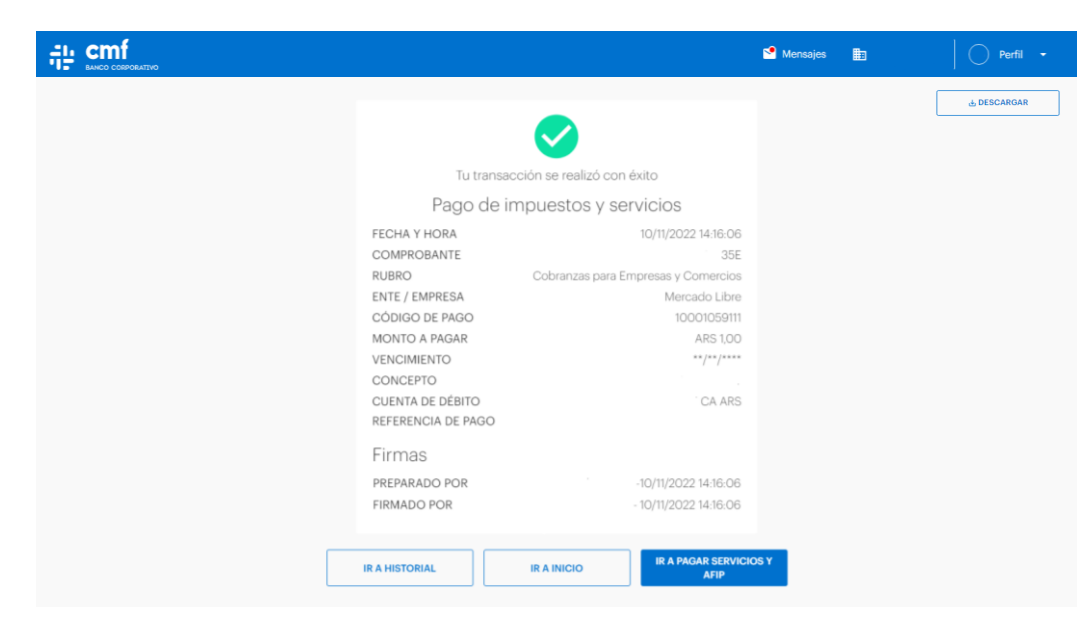

*Nota: Se podrá descargar el comprobante desde la opción de Descarga.*

## **4.A- Realizar un pago desde el menú contextual**

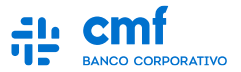

**Para realizar un pago de un impuesto o servicio ya adherido, una vez ingresamos a la funcionalidad nos dirigimos a los tres puntos, nos abrirá un menú contextual, posteriormente damos clic en pagar.**

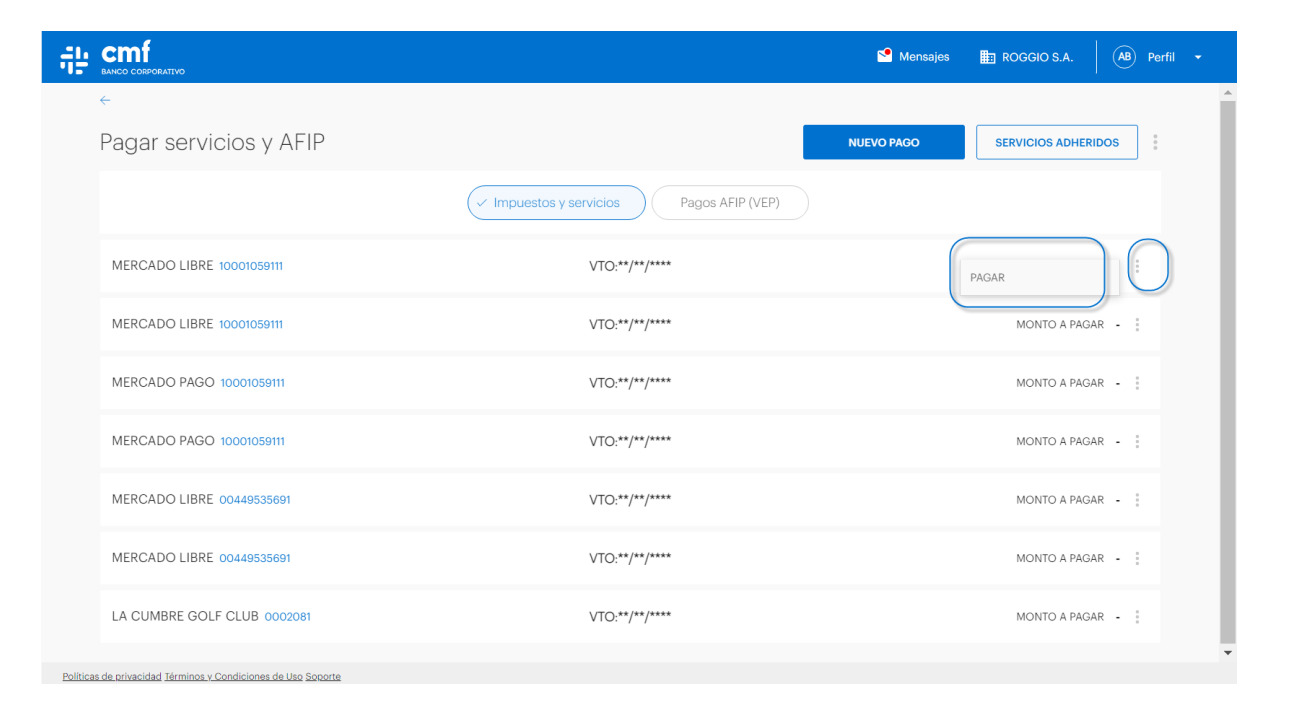

## **4.B- Realizar un pago desde el menú contextual**

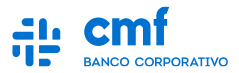

**Una vez ingresamos del menú contextual, nos mostrará la siguiente pantalla en la cual debemos ingresar el monto a pagar y seleccionar una cuenta en la que se realizará el débito.**

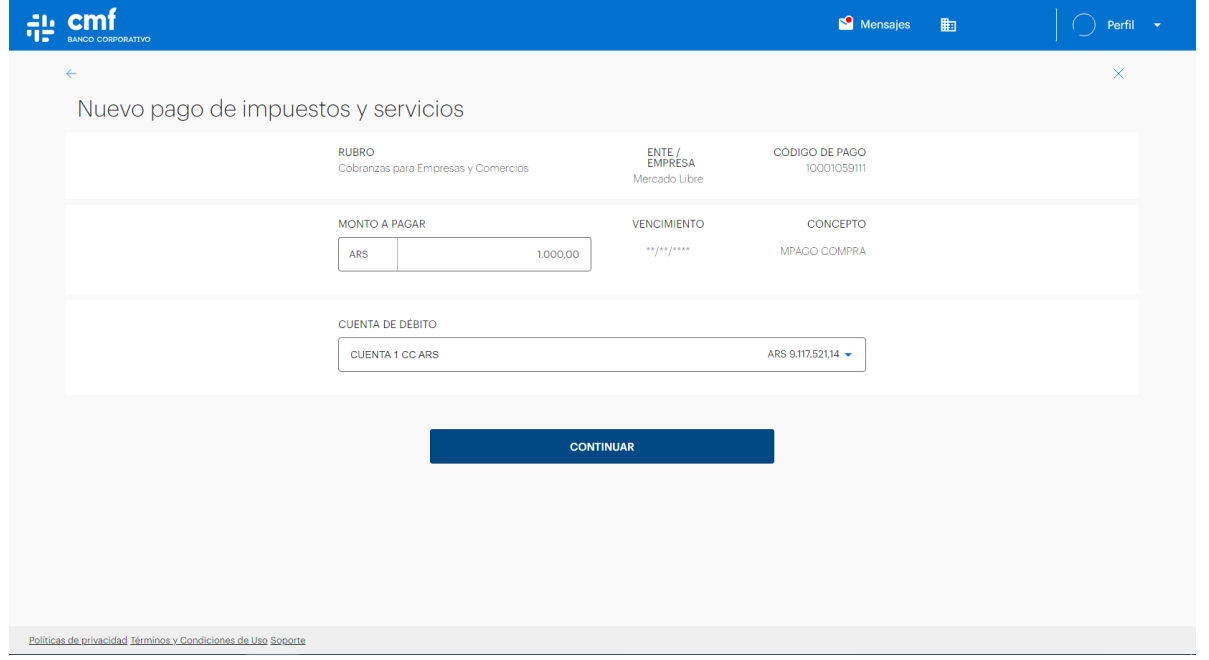

*Nota: Luego de presionar "continuar" corresponde proseguir con lo expuesto en 3C y 3D* 

# **5- Pagos Pendiente de Firma**

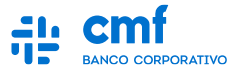

**Una vez que se detecte la Transacción, se podrá ingresar a la misma para validar quienes fueron las personas que firmaron la transacción por el momento, y al ingresar a "Ver Esquemas", se podrá visualizar los esquemas y firmas faltantes para liberar la transacción.**

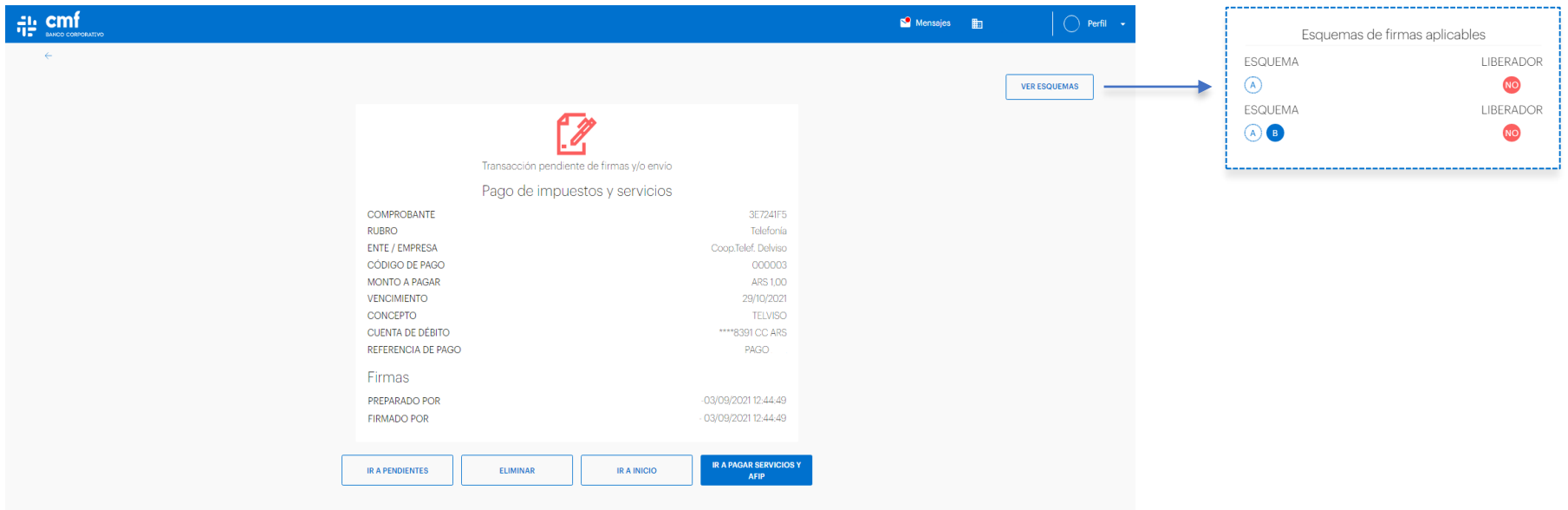

### **6.A- Historial de Transacciones**

FALLIDA

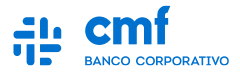

**Desde el Historial de Transacciones se podrá tener visibilidad de todas las transacciones que se van cursando en el canal con su estado correspondiente. Para una mejor búsqueda se podrá utilizar los siguientes filtros:**

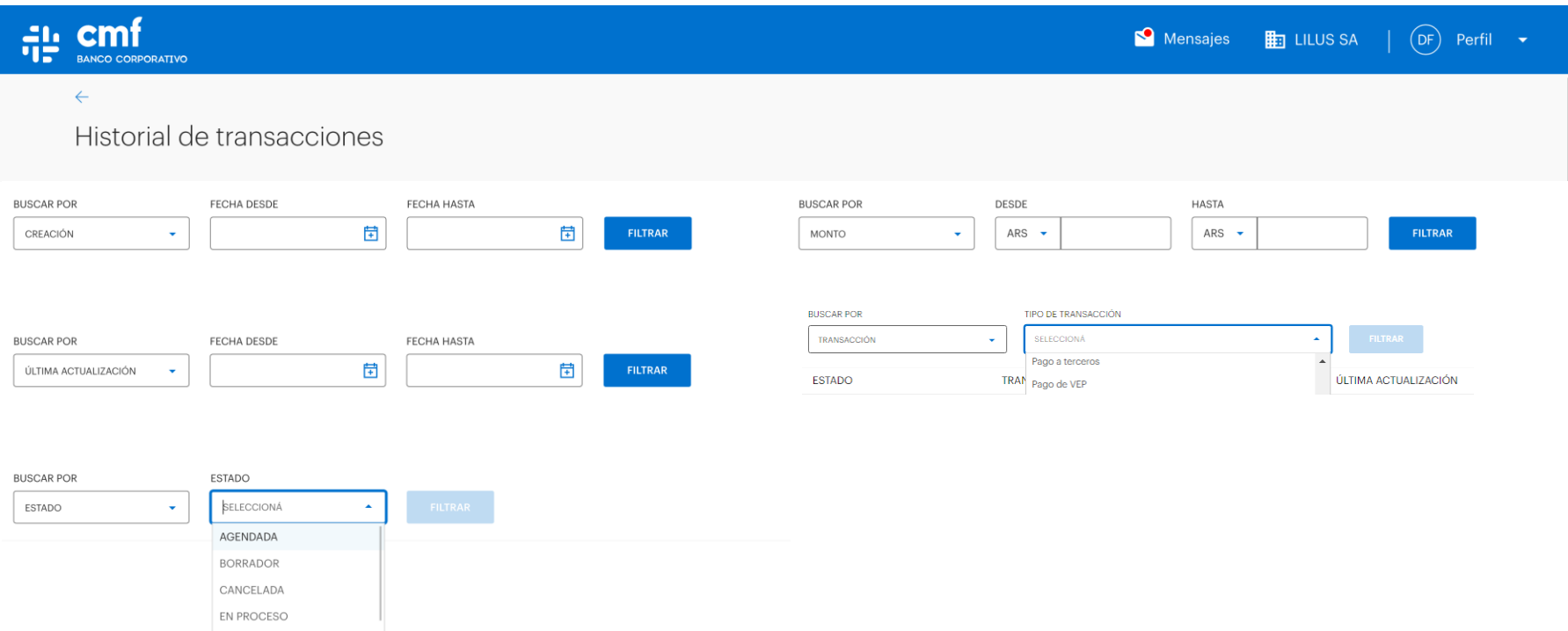

#### **6.B- Historial de Transacciones**

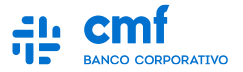

**Una vez utilizado el Filtro, se podrá hallar la transacción con su estado correspondiente. Si se ingresa a la transacción se podrá visualizar el detalle y descarga del comprobante para aquellas que el estado corresponda a "Finalizada".**

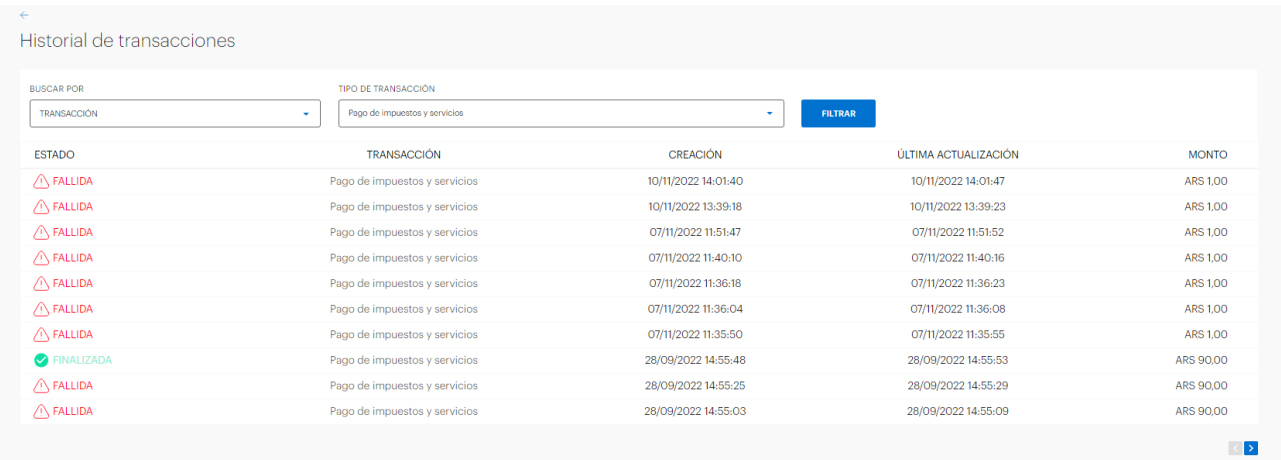